# **How To Use the New Scheduling Engine on Windows Based Web Browsers**

## **How To Use the New Scheduling Engine on Windows Based Web Browsers**

Powerschool supports the use of the following web browsers for Powerscheduler Scheduling Engine use:

#### **Supported Browsers**

- Firefox Latest two versions (Windows 7, 8, and 8.1)
- Chrome Latest two versions (Windows 7, 8, and 8.1)
- Internet Explorer IE10 (Windows 7 and 8) IE11 (Windows 8 and 8.1)
- Safari Last release (Windows 7, 8, and 8.1)

### **Firefox**

- 1. On the start page, choose PowerScheduler under Applications in the main menu. The Scheduling page appears.
- 2. Click either the Build or Load link
- 3. Select the procedure selections as normal.
- 4. Click "Execute".
- 5. On the Opening engine.psengine dialog, select Save File, then OK.
- 6. Click the Downloads icon
- 7. Double click the engine.psengine file.
- 8. A java console should pop up, launching the engine.
- 9. Once completed, select the appropriate (Q) to view the results.

### **Chrome**

- 1. On the start page, choose PowerScheduler under Applications in the main menu. The Scheduling page appears.
- 2. Click either the Build or Load link
- 3. Select the procedure selections as normal.
- 4. Click "Execute".
- 5. Locate the downloads bar (normally on the bottom of the browser)
- 6. Double click the engine.psengine file.
- 7. A java console should pop up, launching the engine.
- 8. Once completed, select the appropriate (Q) to view the results.

### **Internet Explorer**

- 1. On the start page, choose PowerScheduler under Applications in the main menu. The Scheduling page appears.
- 2. Click either the Build or Load link
- 3. Select the procedure selections as normal.
- 4. Click "Execute".
- 5. Locate the Download Dialog, select Open.
- 6. A java console should pop up, launching the engine
- 7. Once completed, select the appropriate (Q) to view the results.

### **Safari**

- 1. On the start page, choose PowerScheduler under Applications in the main menu. The Scheduling page appears.
- 2. Click either the Build or Load link
- 3. Select the procedure selections as normal.
- 4. Click "Execute".
- 5. On the Open or Save Dialog, select Save.
- 6. In the Downloads dialogue, find the engine.psengine file
- 7. Right click the engine.psengine file, and select Show Containing Folder
- 8. Select Open With, and click Java™ Platform
- 9. A java console should pop up, launching the engine
- 10. Once completed, select the appropriate (Q) to view the results.

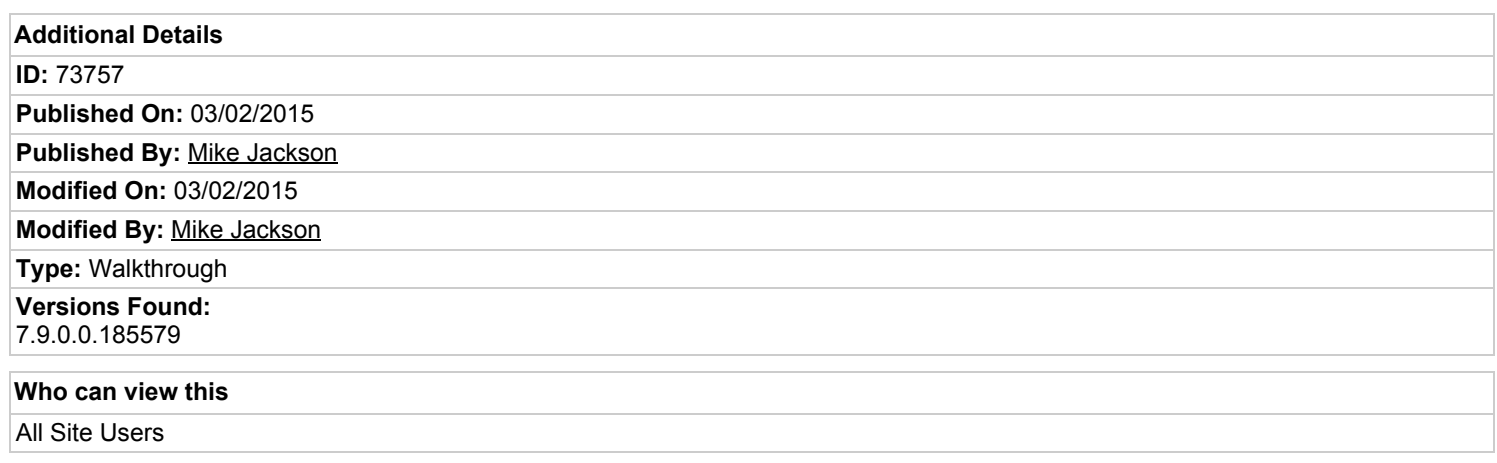